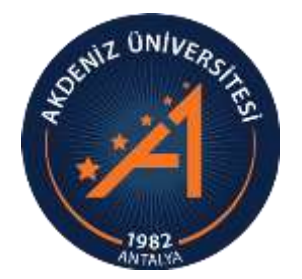

**AKDENİZ ÜNİVERSİTESİ ÖĞRENCİ İŞLERİ DAİRE BAŞKANLIĞI**

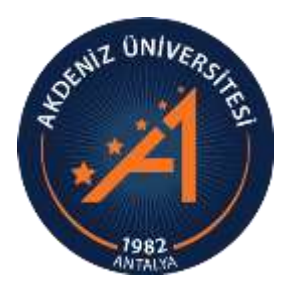

# *OBS ÖNLİSANS YATAY GEÇİŞ BAŞVURU MODÜLÜ ONLİNE KAYIT KILAVUZU*

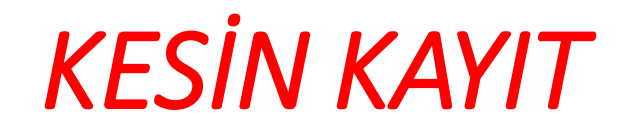

- Yapılan değerlendirme sonucunda Yatay Geçiş ile üniversitemize yerleştirilen öğrenciler kesin kayıt hakkı kazanır.
- Kesin kayıtlar Akademik Takvimde belirtilen tarihlerde **ONLINE** olarak yapılacaktır.
- Online kayıt işlemleri için, kılavuzda belirtilen işlemleri yapabilirsiniz.

### *ONLİNE KAYIT*

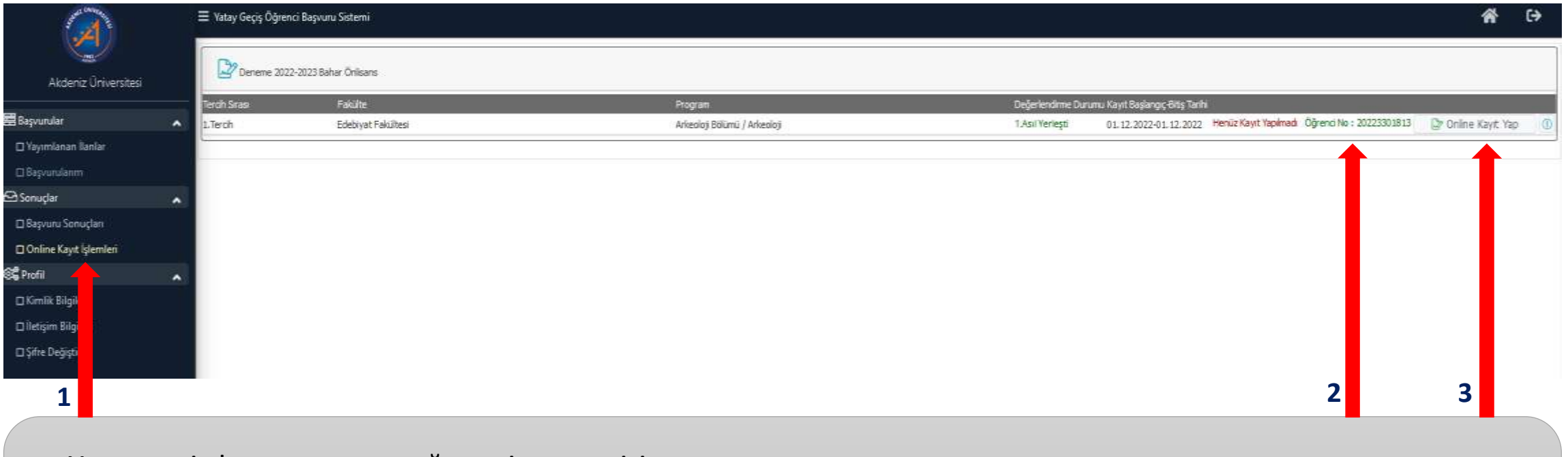

- Yatay geçiş başvurusu yaptığınız sisteme giriş yapınız.
- 1- «Online Kayıt İşlemleri» butonuna basınız.
- 2- Öğrenci numaranız bu alanda yazmaktadır. Lütfen not alınız.
- 3- «Online Kayıt Yap» butonuna basınız.

### *KESİN KAYIT TAAHHÜT METNİ*

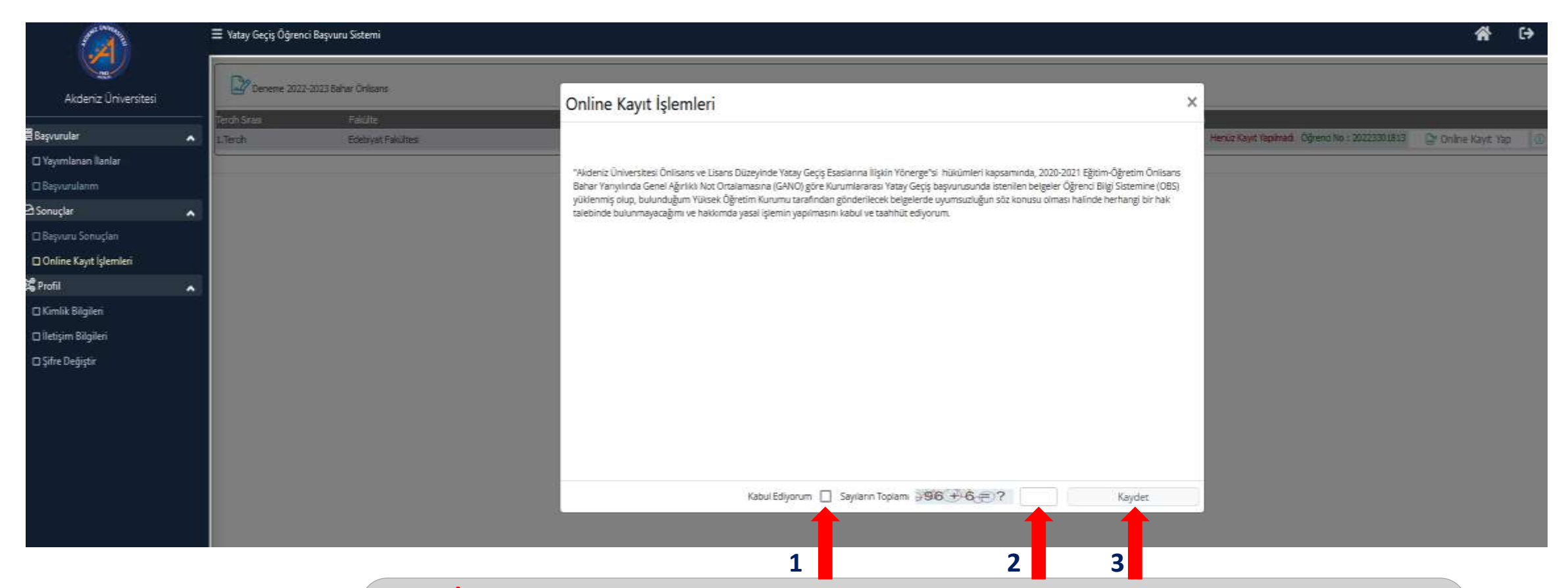

#### **Kayıt İşleminde Ekrana gelen Kesin Kayıt Taahhüt Metnini Dikkatlice Okuyunuz.**

- 1- «Kabul Ediyorum» kutusu onaylanır.
- 2- Sayıların Toplamı yazılır.
- 3- «Kaydet» butonuna basılır.

#### *ONLİNE KAYIT*

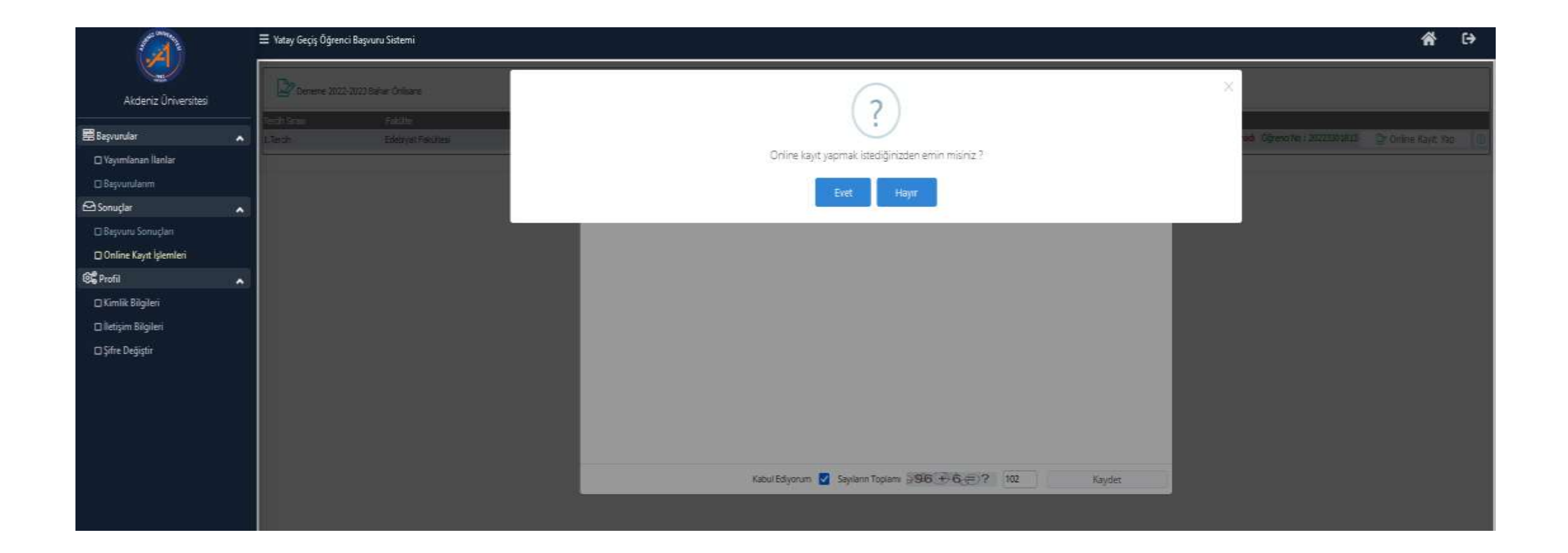

#### *ONLİNE KAYIT*

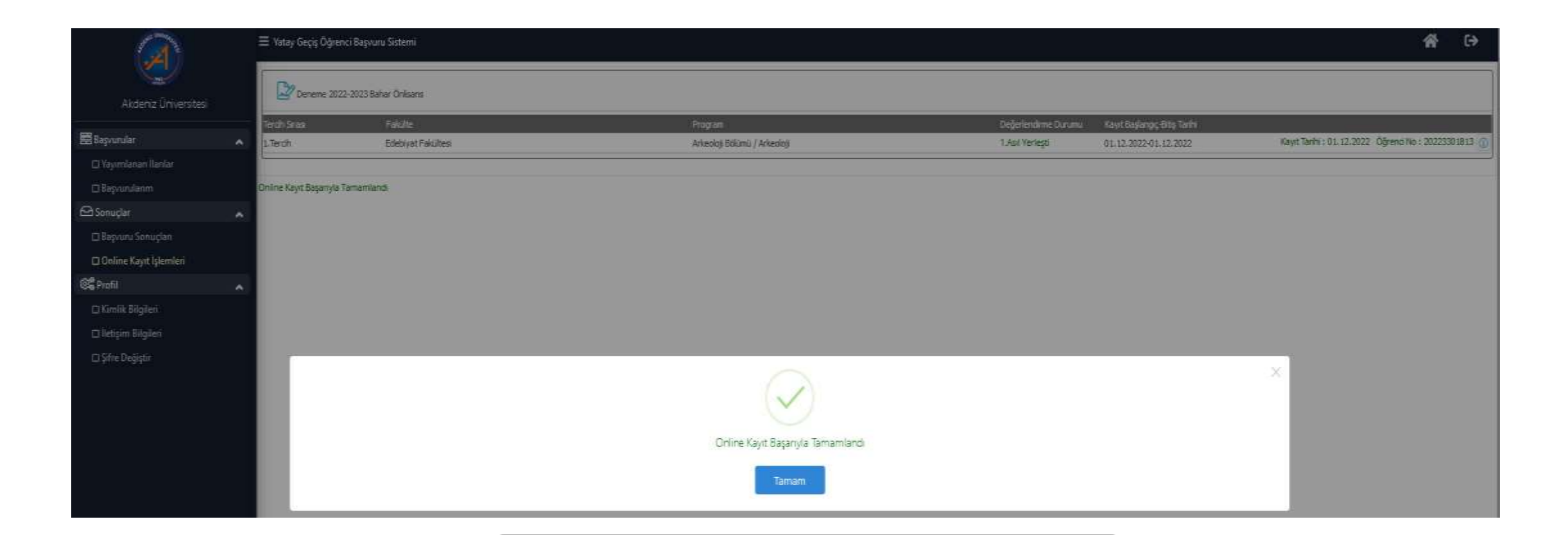

• Online Kayıt işleminiz tamamlanmıştır.

# *ÖĞRENCİ ŞİFRESİ OLUŞTURMA*

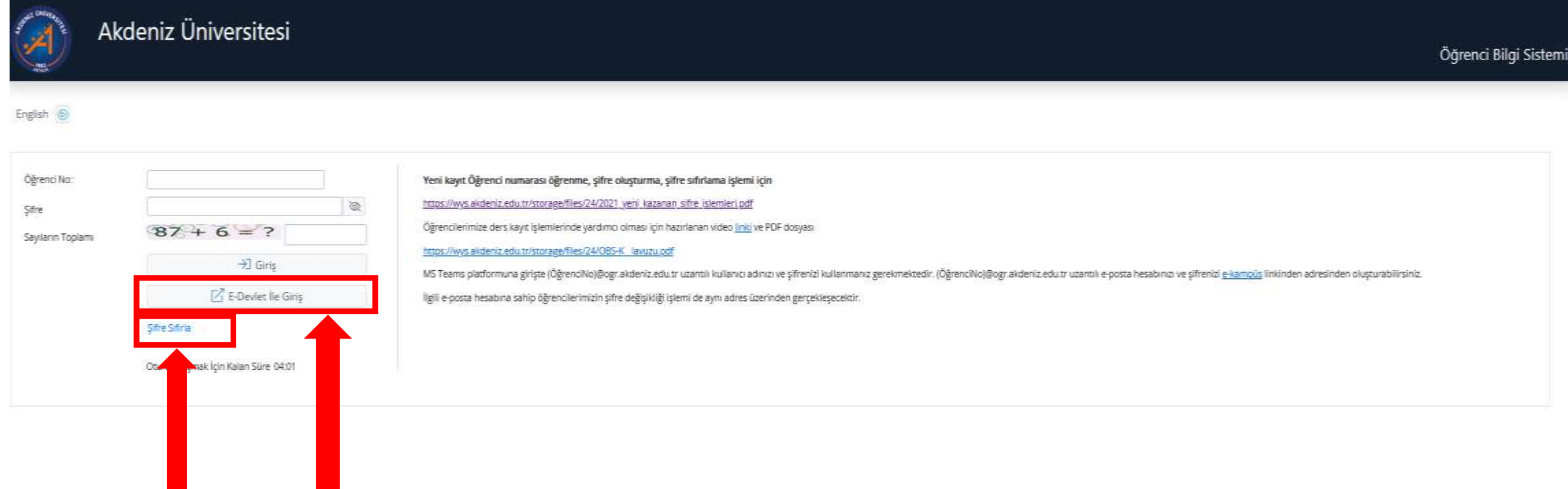

- Online kayıt İşleminiz tamamlandıktan sonra;
- 1- «E-Devlet İle Giriş» butonuna basarak E-devlet şifreniz ile giriş yapabilirsiniz.

2- Öğrenci Bilgi Sistemi (OBS) Öğrenci Girişi kısmından Şifre Sıfırla butonuna basıp, şifre alarak sisteme giriş yapabilirsiniz.

# *ÖĞRENCİ ŞİFRESİ OLUŞTURMA*

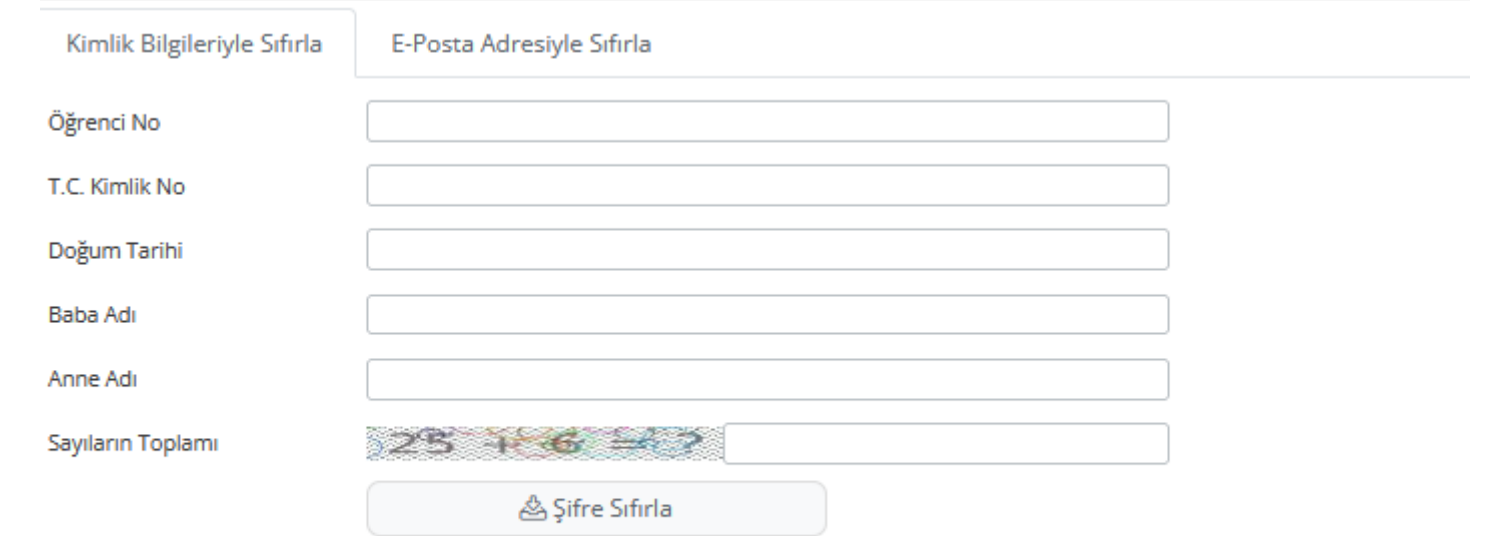

• Online kayıt İşleminiz tamamlandıktan sonra öğrenci numaranız belirlenmiş olur. Öğrenci numaranız ile, istenen bilgilerin tamamı doldurulduktan sonra «Şifre Sıfırla» butonuna basılır.

# *ÖĞRENCİ ŞİFRESİ OLUŞTURMA*

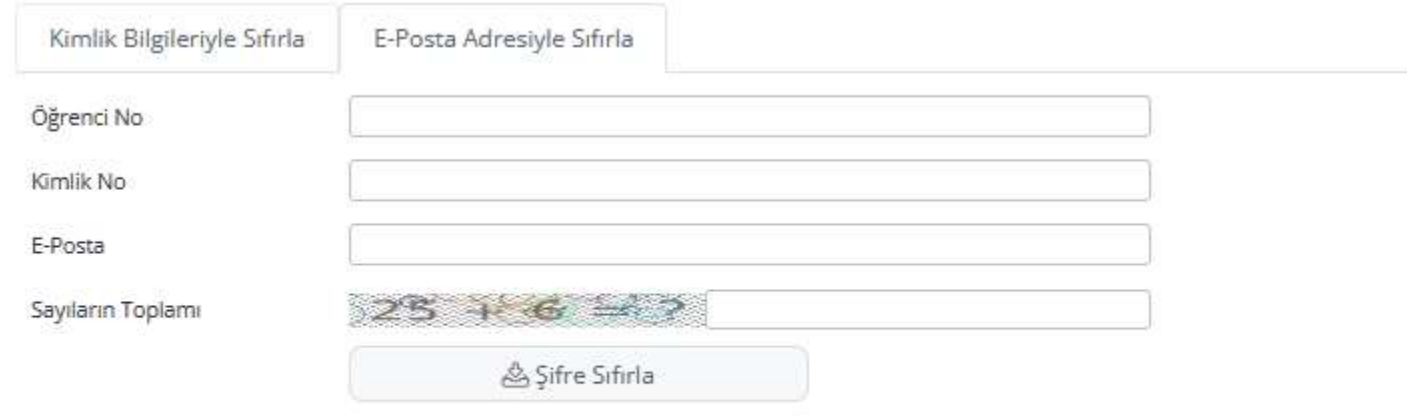

• E-Posta Adresiyle sıfırla işlemi için, Öğrenci numaranız ile, istenen bilgilerin tamamı doldurulduktan sonra «Şifre Sıfırla» butonuna basılır.

# *SİSTEME GİRİŞ VE DERS KAYDI*

- Öğrenci şifrenizi oluşturduktan sonra; <https://obs.akdeniz.edu.tr/oibs/ogrenci/> web adresinden OBS sistemine giriş yapabilirsiniz.
- Sisteme giriş yaptıktan sonra öncelikle şifrenizi değiştiriniz.
- sitemden ders kayıt işleminizi yapınız.